# Візуальне конструювання. Структура проекту

Основні особливості

#### **Основні поняття**

**Об'єктно-орієнтоване програмування** - це метод програмування, оснований на поданні програми у вигляді сукупності взаємодіючих об'єктів, кожен з яких є екземпляром певного класу, а класи є членами певної ієрархії наслідування.

#### **Основні принципи ООП**

- Все є об'єктами.
- Всі дії та розрахунки виконуються шляхом взаємодії (обміну даними) між об'єктами, при якій один об'єкт потребує, щоб інший об'єкт виконав деяку дію. Об'єкти взаємодіють, надсилаючи і отримуючи повідомлення. **Повідомлення** — це запит на виконання дії, доповнений набором аргументів, які можуть знадобитися при виконанні дії.
- Кожен об'єкт має незалежну пам'ять, яка складається з інших об'єктів.
- Кожен об'єкт є представником (екземпляром, примірником) класу, який виражає загальні властивості об'єктів.

# **Середовище програмування Turbo Delphi**

**Середовище візуального програмування Delphi** – це графічна автоматизована оболонка над об'єктноорієнтованою версією мови Паскаль (Object Pascal). Якщо у мові Паскаль структурними одиницями є дані та команди, то тут такою структурною одиницею є візуальний об'єкт, який називається **компонентом**.

Автоматизація програмування досягається завдяки можливості переносити компонент на форму (у програму) з палітри компонентів і змінювати його властивості, не вносячи вручну змін до програмного коду.

# **Середовище програмування Turbo Delphi**

Це середовище розробки дає змогу використовувати велику **бібліотеку візуальних компонентів** (англ. *Visual Component Library* (*VCL*)). Це вже знайомі нам елементи керування: кнопки, поля, написи, прапорці, перемикачі, лічильники, списки, смуги прокручування, а також багато ін. Під час розміщення компонентів на формі автоматично генерується відповідний фрагмент програми мовою **Delphi**. Це значно зменшує і спрощує роботу зі створення програм. Такий спосіб розробки називають **візуальним**.

#### **Запуск Turbo Delphi**

- Щоб відкрити **Turbo Delphi**, виконайте такі дії:
- Двічі клацніть по ярлику програми на Робочому столі;
- Запустіть файл TDrun.exe, знайшовши його за адресою: C:\Portable\TDLite\

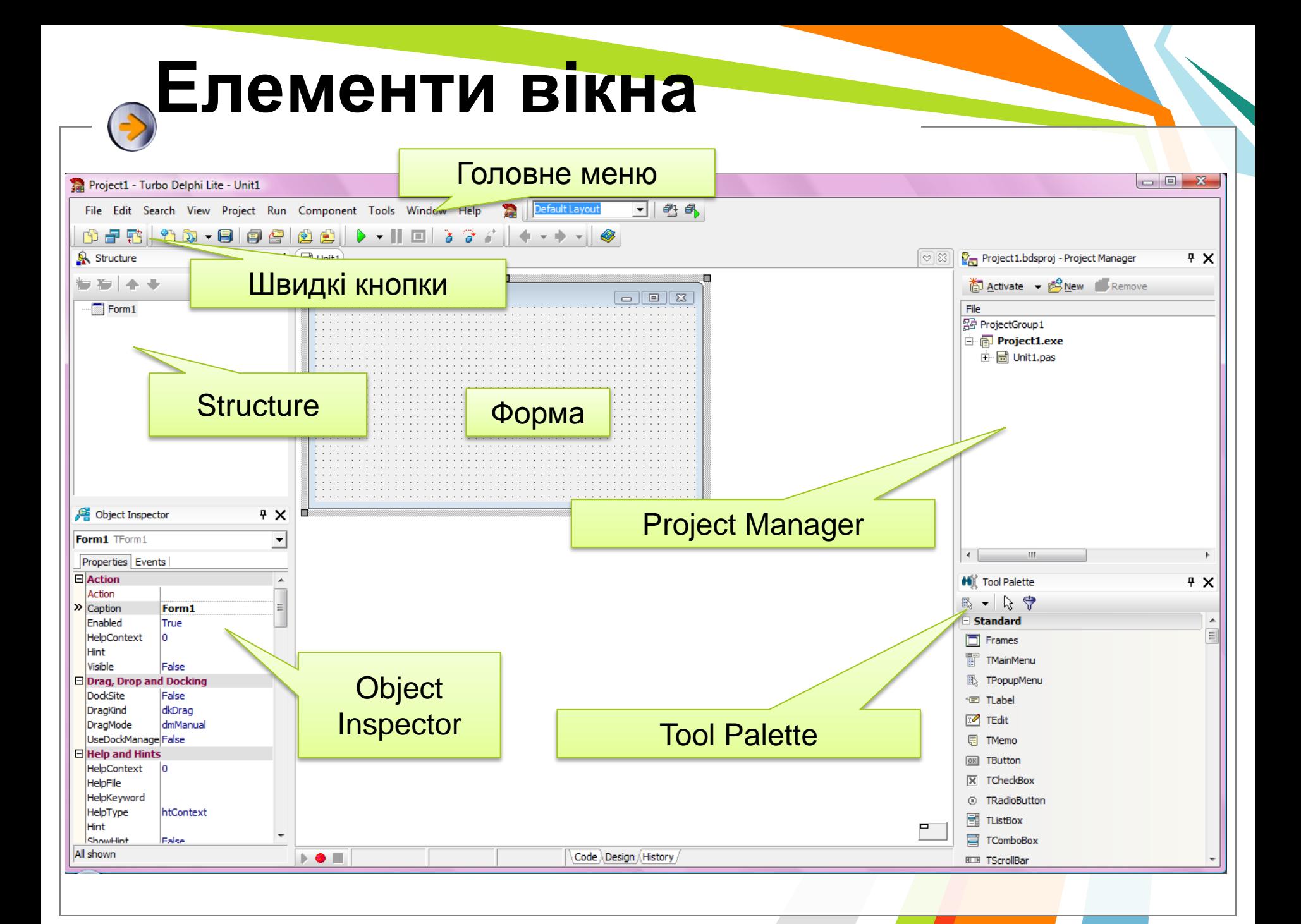

# **Середовище програмування Turbo Delphi**

**Формою** називають компонент, який володіє властивостями вікна Windows і призначений для розташування інших компонентів. Компоненти на формі можуть бути видимими та *невидимими*. Перші призначені для організації діалогу з користувачем. Це різні кнопки, списки, текстові поля, зображення тощо. Вони відображаються на екрані під час виконання програми. Невидимі компоненти призначені для доступу до системних ресурсів комп'ютера.

#### **Палітра інструментів Tool Palette**

**Палітра інструментів** – це вікно, в якому відображається список об'єктів, доступних для використання в поточному режимі.

 Щоб помістити об'єкт (компонент) у **центр**і вікна форми, **двічі** клацають на його піктограмі. Якщо потрібно розташувати компонент **десь на формі**, клацають **один раз** на його піктограмі і один раз у потрібному місці форми. Вибраний компонент можна переміщати на формі, а також змінювати розміри, перетягуючи його маркери.

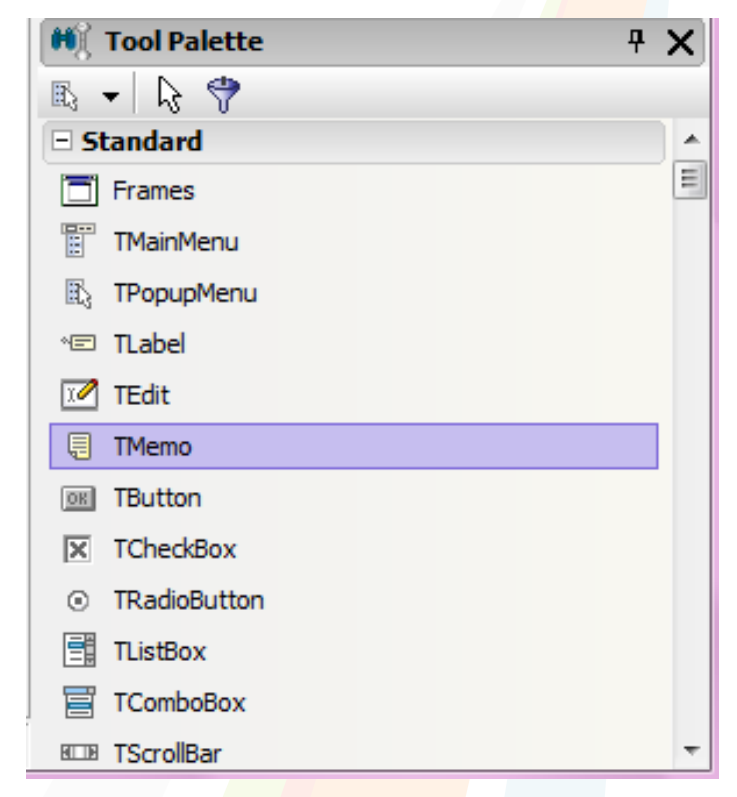

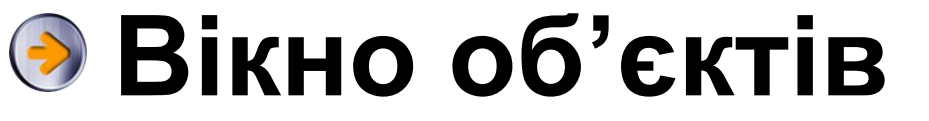

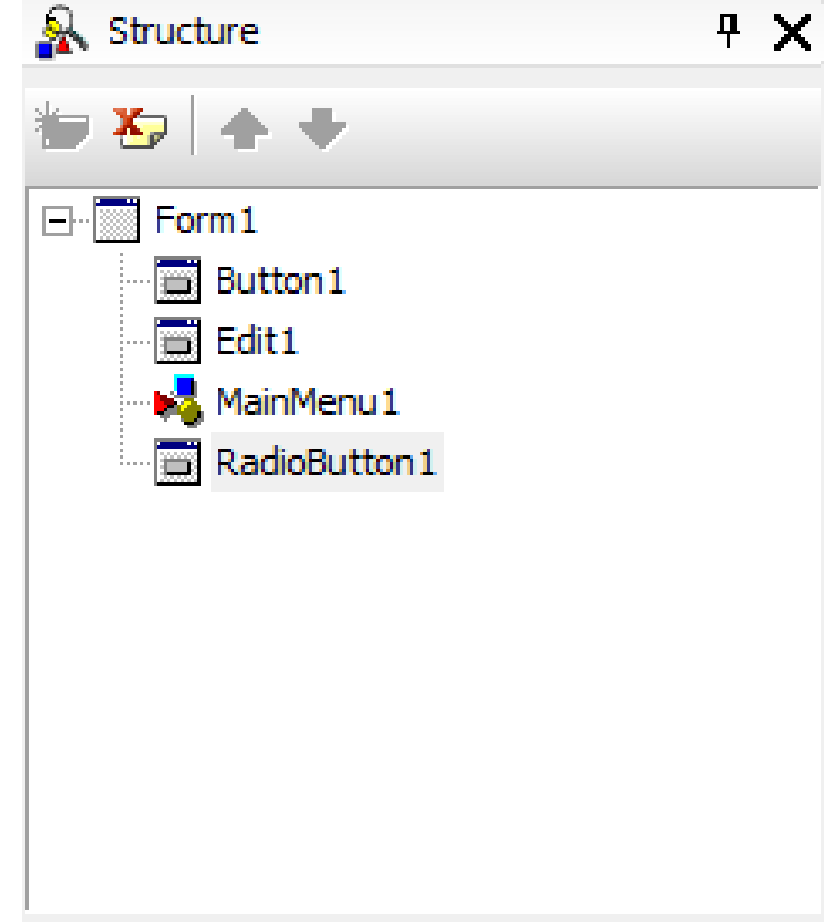

**Вікно об'єктів (Structure)** – вікно з умовним зображенням усіх компонентів, поміщених програмістом у проект.

#### **Project Manager**

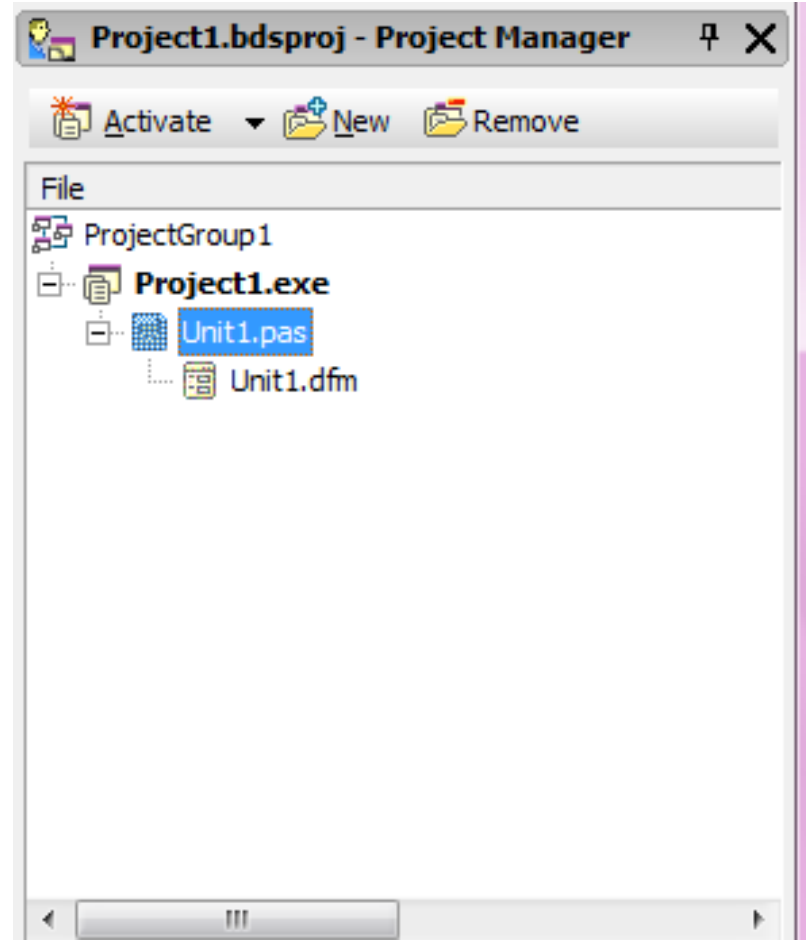

**Project Manager**  (англ. *project manager* – управляючий проектом) – у ньому відображається структура файлів проекту

# **Вікно Інспектора об'єктів**

Складається з двох закладок: **Properties** і **Events**. У першій можна настроювати властивості компонентів, у другій – писати процедури обробників подій.

*Вкладені властивості, що підтримують вкладені об'єкти.*

*Властивості, які вибирають значення зі списку.*

*Прості властивості, які є числами або рядками*

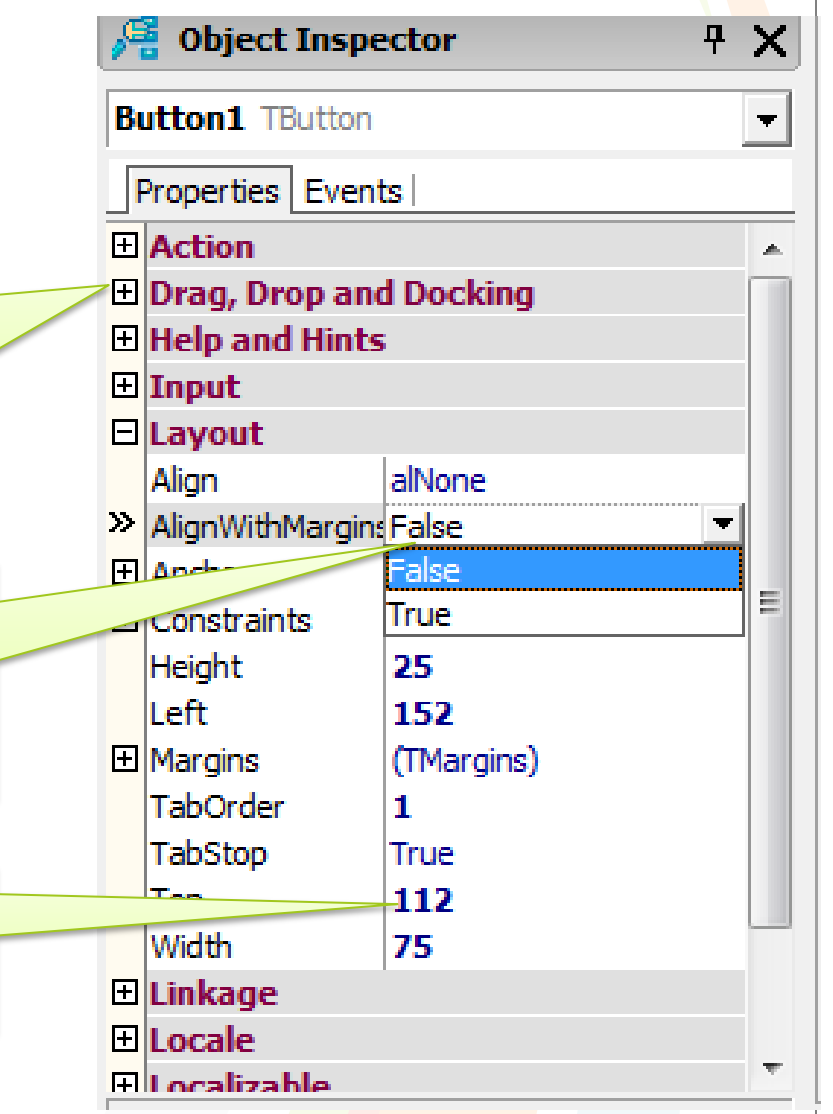

## **Вікно форми**

**Вікно форми** – редаговане зображення майбутнього інтерфейсу програми. Як ви в процесі проектування розташуєте компоненти на формі, так вони й будуть розташовані в запущеній на виконання програмі.

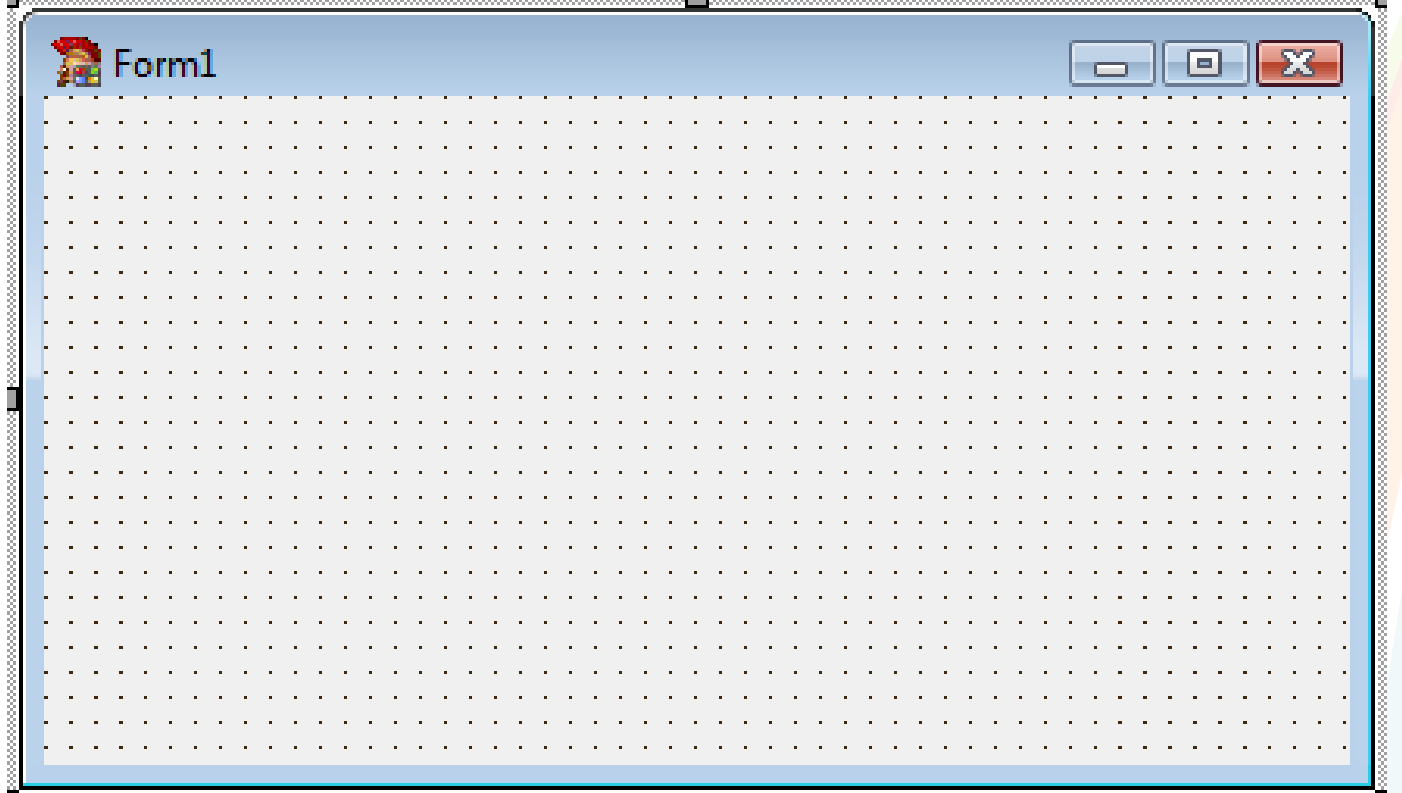

#### **Вікно редактора коду**

Вікно, в якому міститься програмний код виконуваного завдання. Програміст пише цей код самостійно.

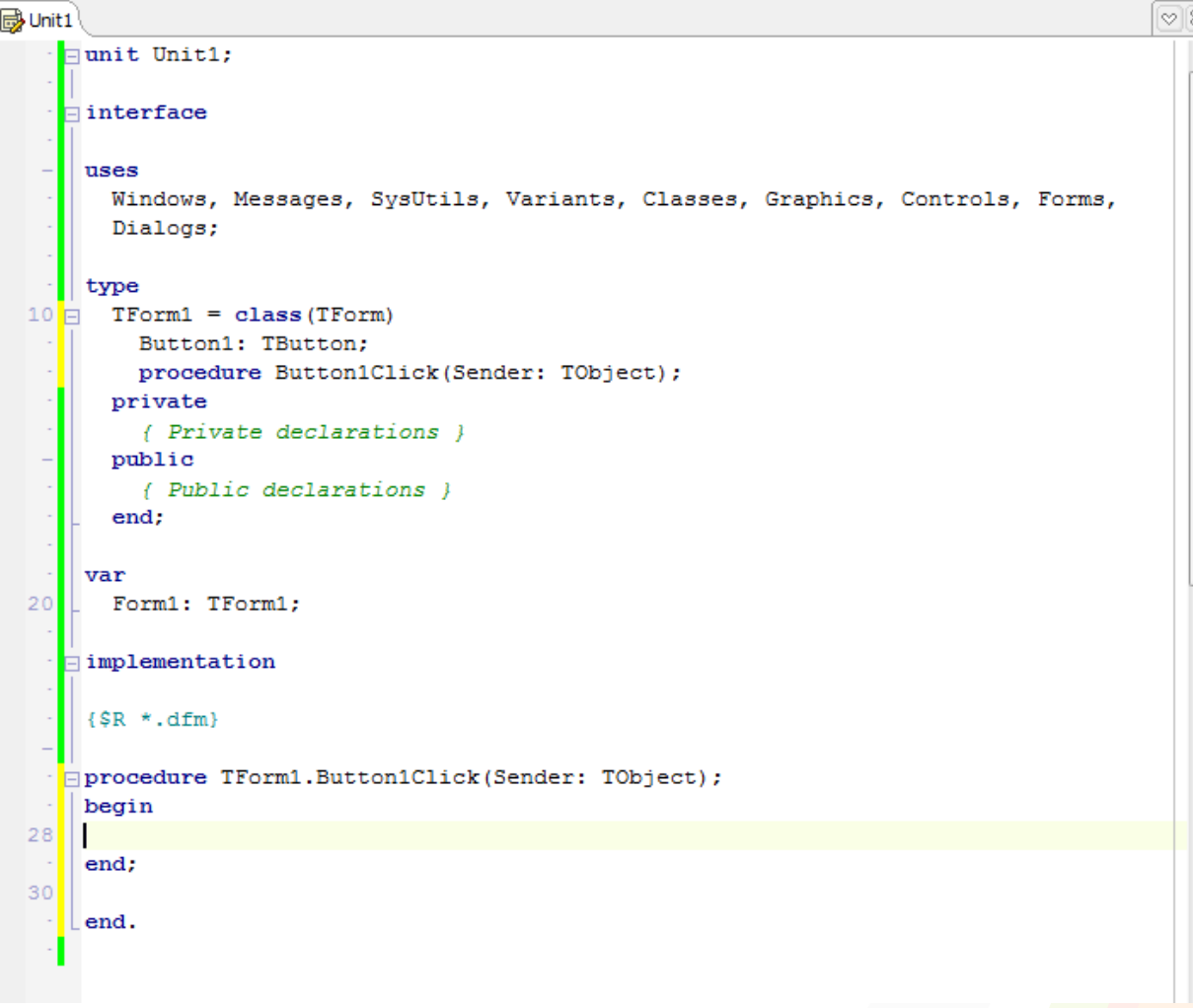

#### **Структура проекту**

**Проектом** називають сукупність файлів, з яких Delphi створює готову для виконання програму. До складу кожного проекту обов'язково входять наступні файли:

• *файл проекту із розширенням***\*.bdsproj**. Це невеликий файл з програмним кодом мовою **Object Pascal**, який містить посилання на всі файли проекту та ініціалізує програму;

#### **Структура проекту**

- *файли опису всіх форм*, які входять у проект: файл модуля **\*.pas** і файл форми **\*.dfm**. Будьякій формі проекту відповідає власний модуль;
- *файл ресурсів програми* **\*.res**. У ньому описані ресурси, які не входять у форму, наприклад, піктограма програми;

#### **Структура проекту**

Для збереження **Delphi-проекту** необхідно задати імена модулів (автоматично пропонуються імена Unit1.pas, Unit2.pas, ...) та ім'я проекту (**Project1**.**bdsproj**). Ці імена можна змінити на власні. Для переміщення Delphi-проекту на інший комп'ютер необхідно мати лише файли таких типів: \*.dpr, \*.dfm, \*.pas, \*.res. Інші файли створюються автоматично.

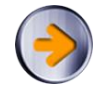

Головний файл проекту є текстовим файлом, що містить **програмний код**, записаний мовою **Object Pascal**. Текстовий файл підключає всі використовувані програмні модулі й містить оператори для запуску додатка. Під час створення нового додатка Delphi автоматично генерує файл проекту. **Код файлу** проекту, що містить одну форму виглядає так:

```
program Project1;
uses
  Forms,
  Unit1 in 'Unit1.pas' {Form1};
\{\$R * \text{res}\}\begin
  Application.Initialize;
  Application.CreateForm(TForm1, Form1);
 Application.Run;
end.
```
#### **Текст модуля форми**

unit Unit1; interface uses Windows, Messages, SysUtils, Variants, Classes, Graphics, Controls, Forms, Dialogs; type  $TForm1 = class(TForm)$ private { Private declarations } public { Public declarations }  $end;$ var Form1: TForm1;

#### implementation

```
\{\$R * .dfm\}
```
end.

#### **Створення найпростішого проекту**

Для створення нового проекту слід виконати команду: *File* ⇛ *New* ⇛ *VCL Forms Application.*

#### **або натиснути та у вікні New Items обрати** *VCL Forms Application*

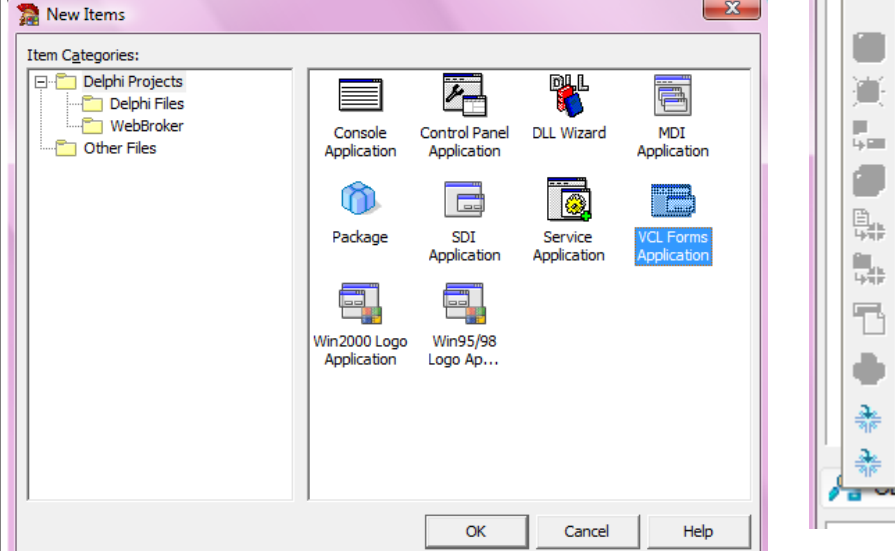

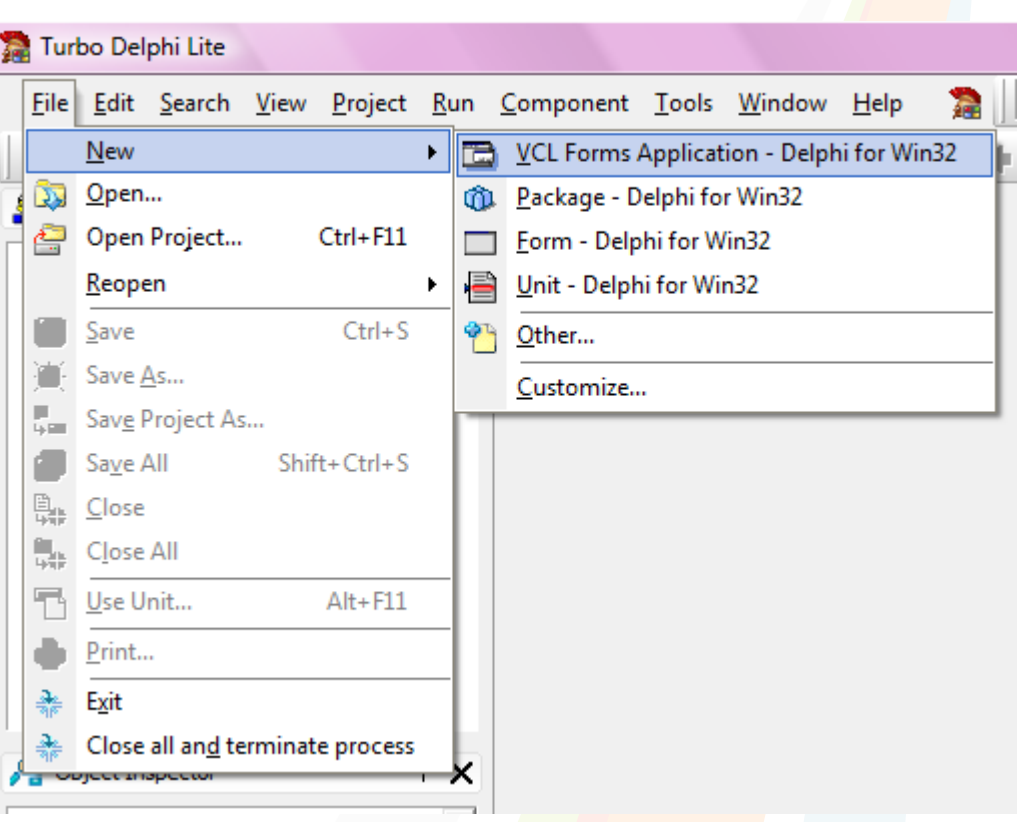

#### **Компіляція та збирання проекту**

Компіляцію та збирання проекту можна виконати на будь-якій стадії його розробки.

**Компіляцією** називають одержання об'єктних модулів з вихідних текстів програмних модулів.

**Збирання** передбачає одержання виконуваного файлу з об'єктних модулів.

У середовищі **Turbo Delphi** компіляція і збирання проекту поєднані.

Для виконання компіляції використовують команду **Project** ⇛ **Compile** … або комбінацію клавіш **Ctrl+F9**.

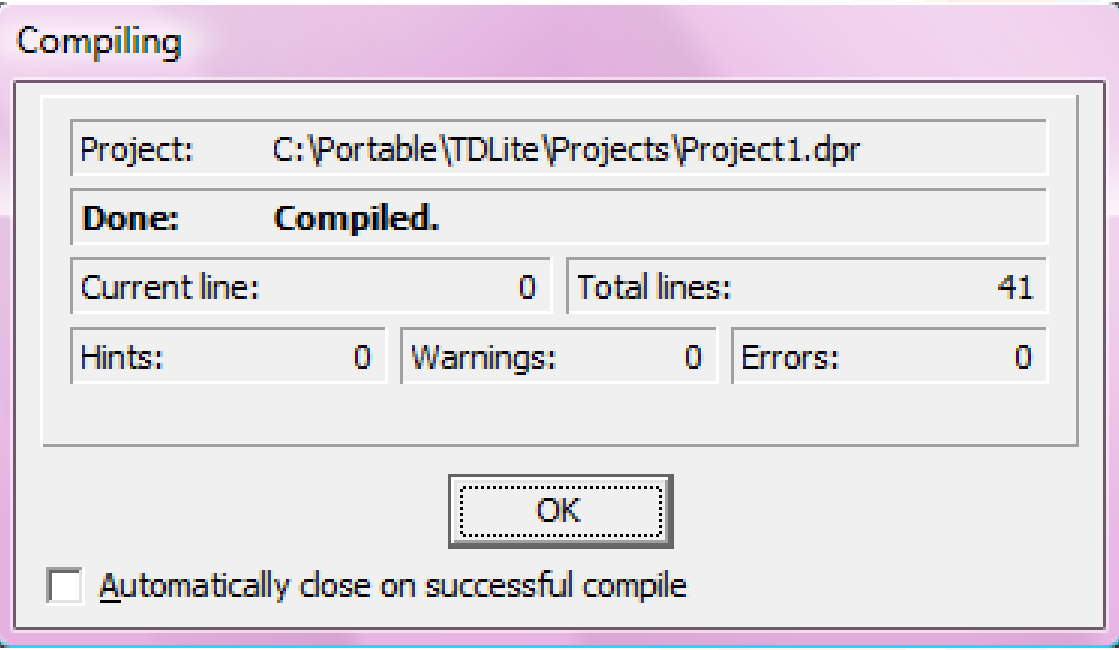

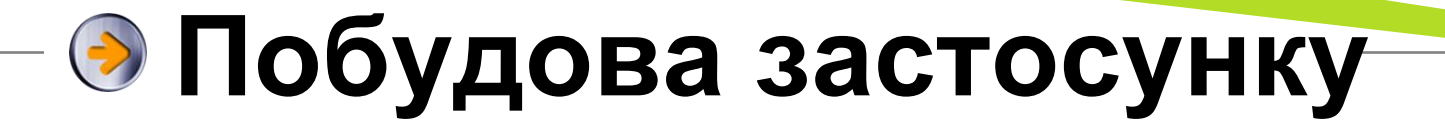

### Виконайте команду **Project** ⇛ **Build Project1** (Побудувати Project1)

#### **Успішна побудова**

#### Compiling

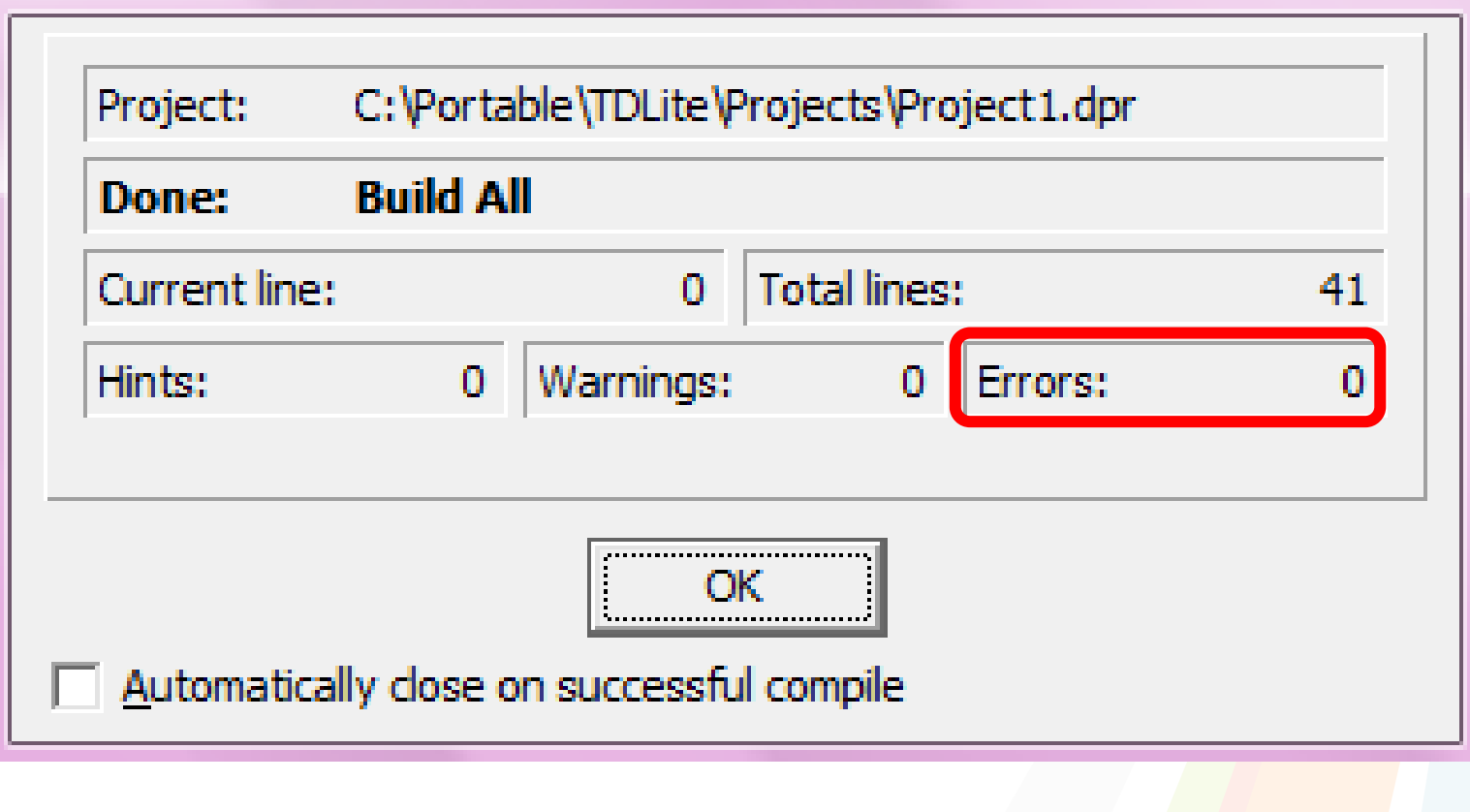

#### **Невдала побудова**

Якщо при написанні коду допущена помилка, Delphi виділить рядок з помилкою **червоним кольором**. А зміст помилки буде відображено у нижній частині вікна.

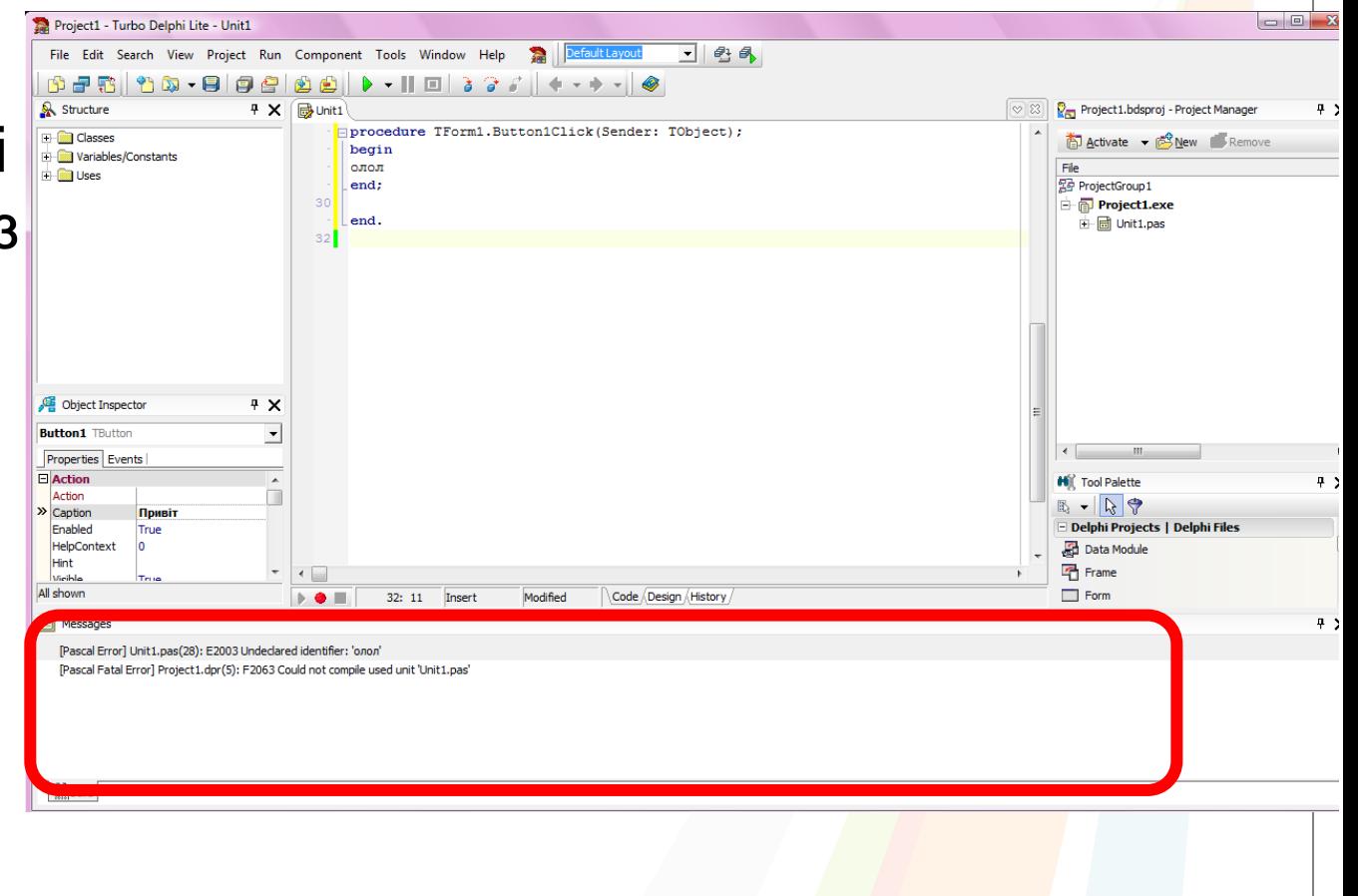

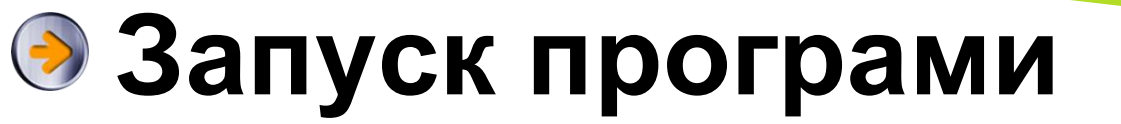

• На панелі головного меню виберіть команду **Run** (**Виконання**).

• Виконайте команду **Run** (Виконати) або натисніть клавішу **F9**.

#### **Збереження проекту**

- У головному меню виберіть пункт **File** (Файл).
- Виконайте команду **Save All** (Зберегти все).
- Для виходу із середовища, виберіть меню **File** (Файл), а вньому – команду **Exit** (Вийти).

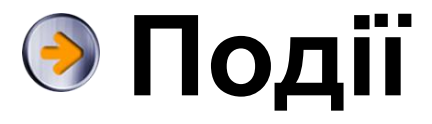

Події активізуються діями користувачів. Наприклад, коли користувач клацає кнопку, вибирає елемент у полі зі списком або змінює текст у полі, відбувається **подія**.

Вона також відбувається, коли користувач клацає один раз або двічі елемент керування чи наводить на нього або знімає з нього покажчик миші.

Виникнення кожної з цих подій приводить до виконання зв'язаного з нею Delphi-коду, який називають **обробником події**. Він «змушує» програму виконувати певні дії.

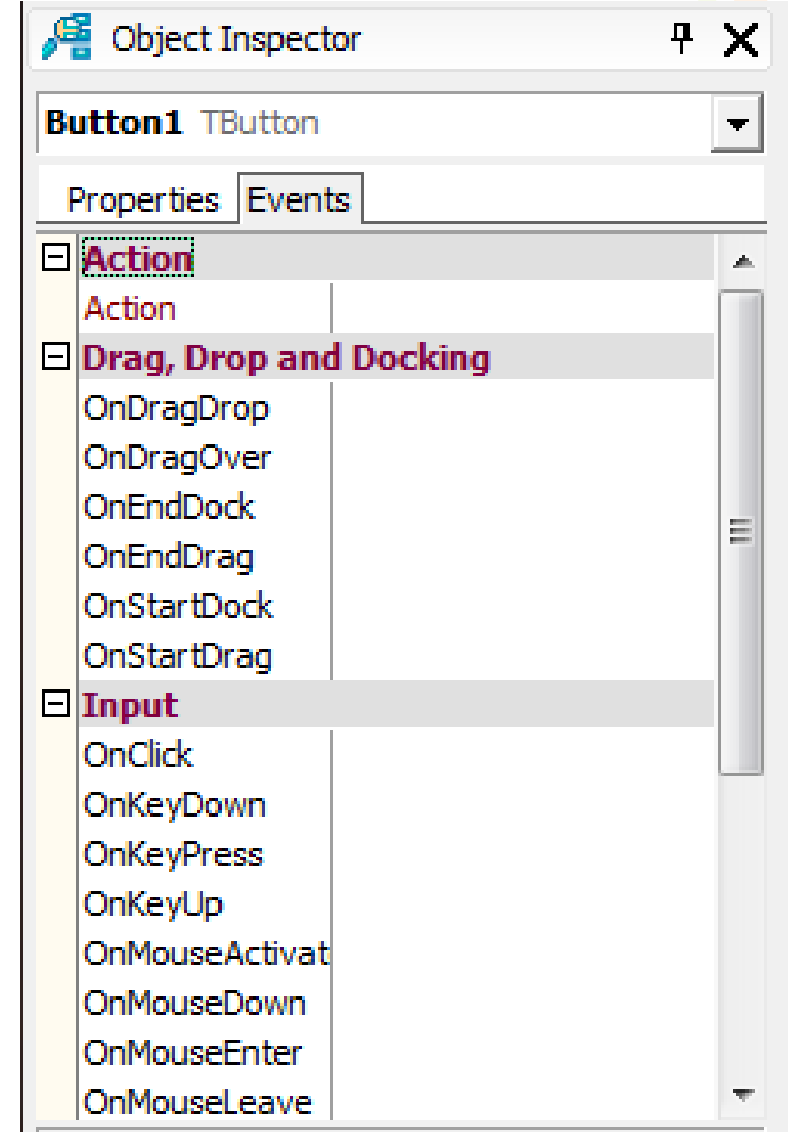

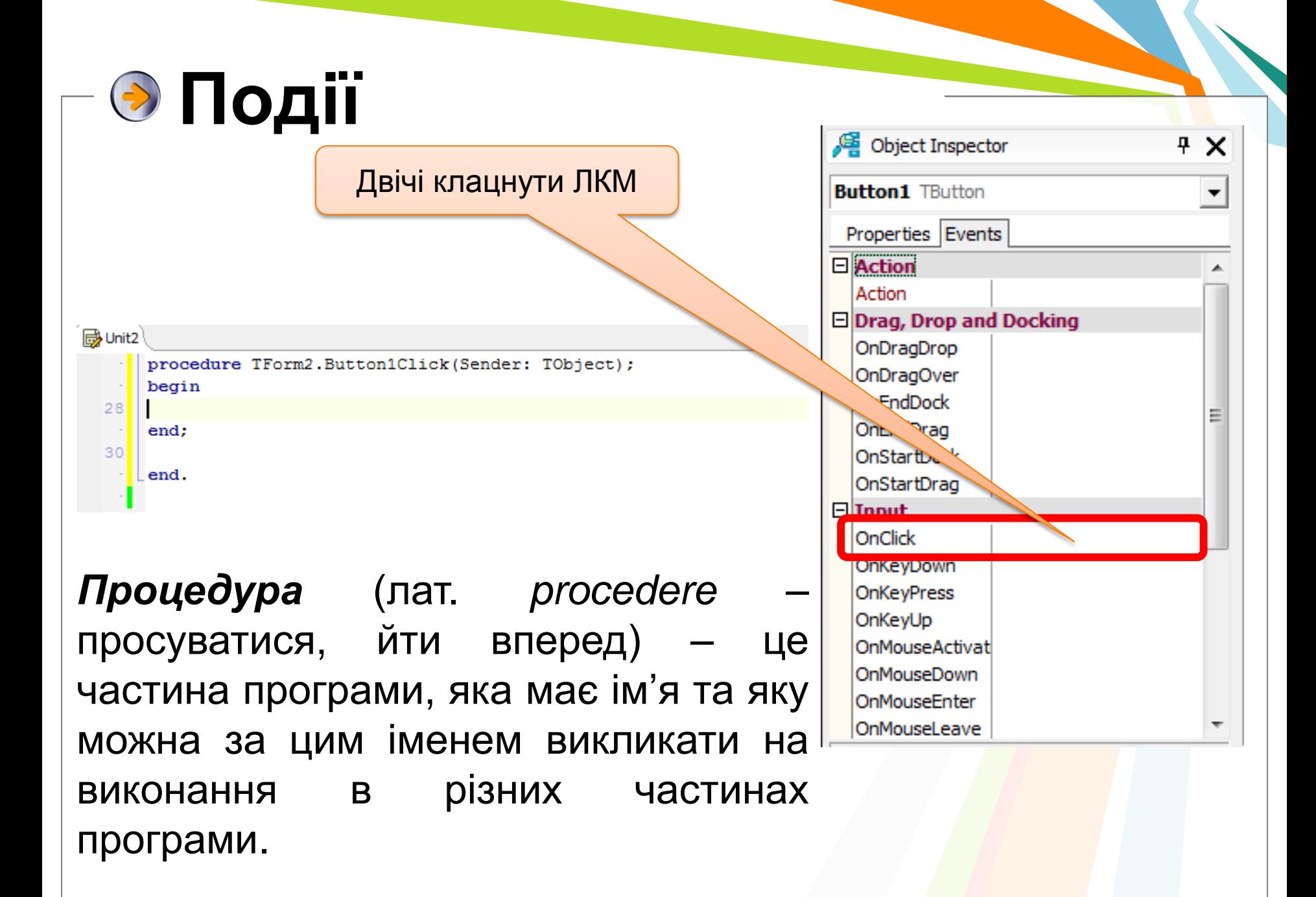

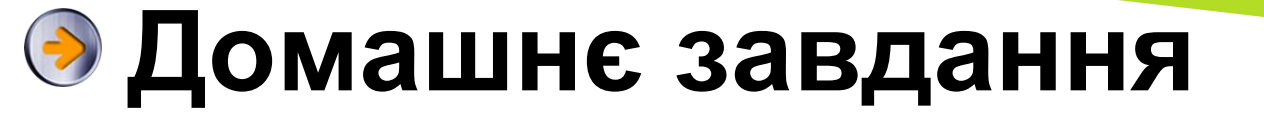

- Опрацювати конспект.
- Встановити середовище візуального програмування на домашніх комп'ютерах
- Підготувати повідомлення «Історія мов програмування»